# **Configuration of an S7-300 as DP Slave on an S7-400H as DP Master Using the Y-link**

**PROFIBUS DP** 

**FAQ August 2011** 

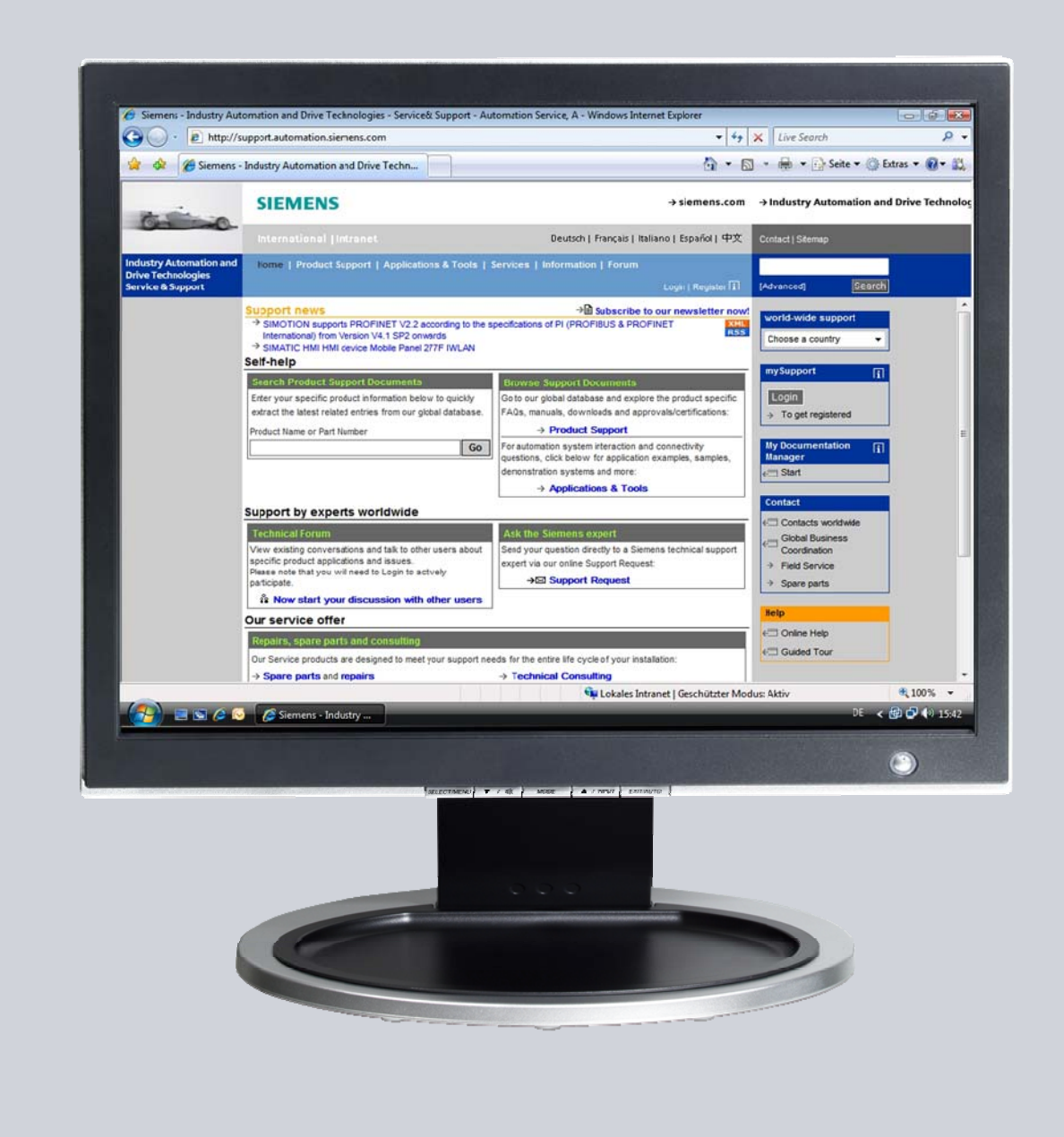

# **Service & Support**

**Answers for industry.** 

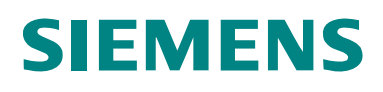

This entry is from the Service&Support portal of Siemens AG, Sector Industry, Industry Automation and Drive Technologies. The general terms of use [\(http://www.siemens.com/terms\\_of\\_use\)](http://www.siemens.com/terms_of_use) apply.

Clicking the link below directly displays the download page of this document. <http://support.automation.siemens.com/WW/view/en/19951154>

#### **Question**

How do you configure the S7-300 CPU or the CP342-5 as DP slave on an S7- 400H as DP master using the Y-link?

#### **Answer**

The instructions and notes listed in this document provide a detailed answer to this question.

#### **Table of Contents**

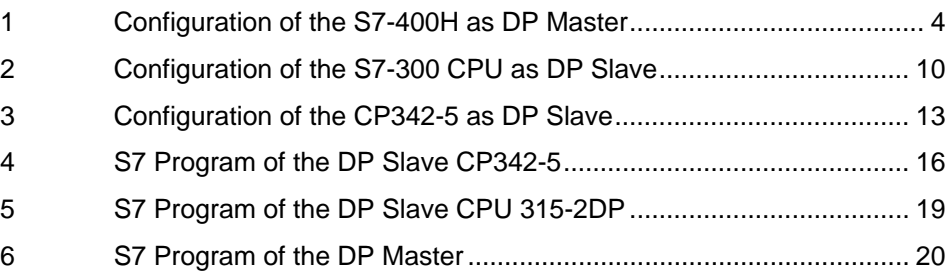

### <span id="page-3-0"></span>**1 Configuration of the S7-400H as DP Master**

In the example, a CPU 417-4H is configured as DP master. An S7-300 CPU and a CP342-5 are connected as DP slaves to the DP master system using the Y-link. Please follow the instructions below for configuring the CPU417-4H as DP master.

Table 1-1

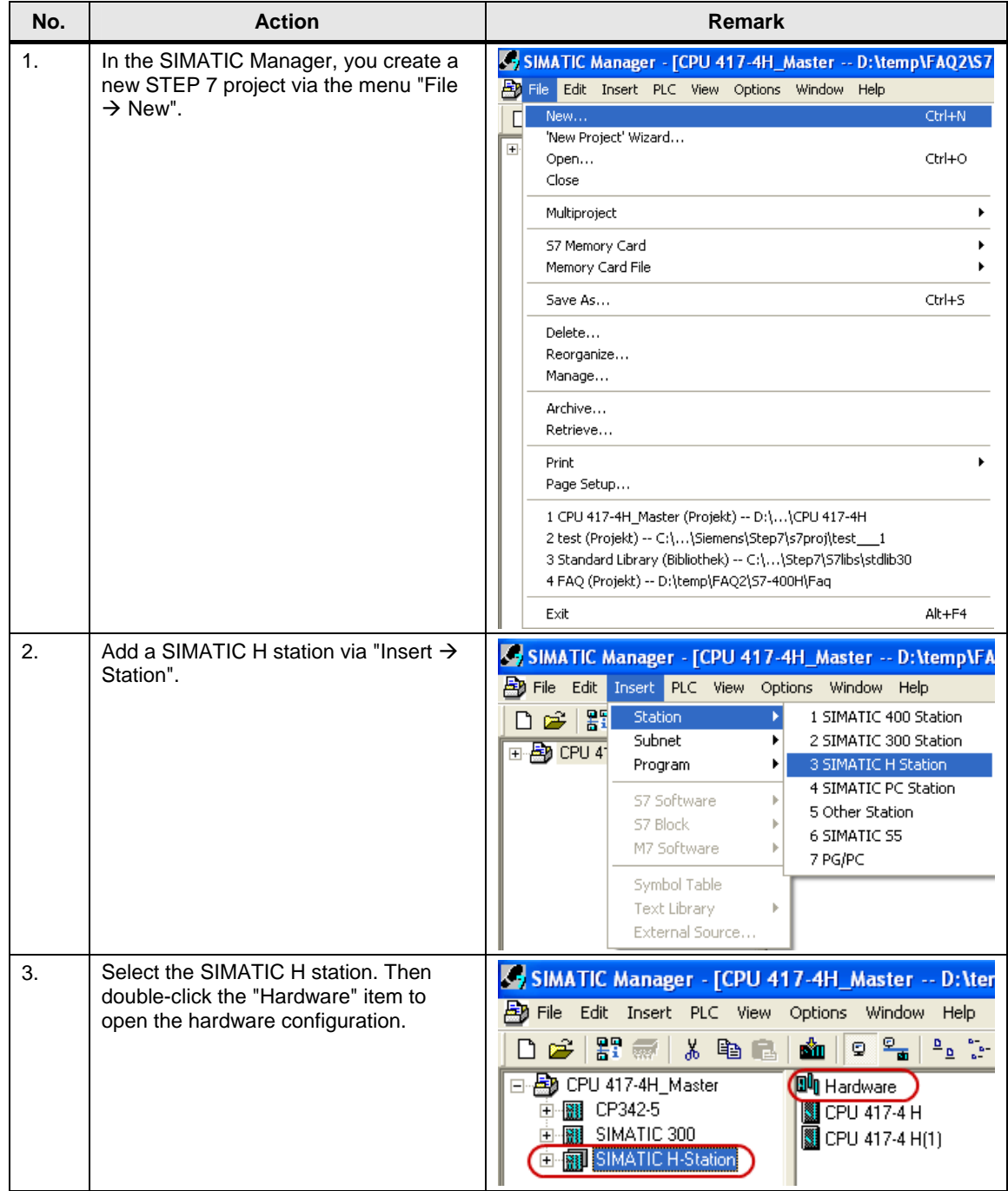

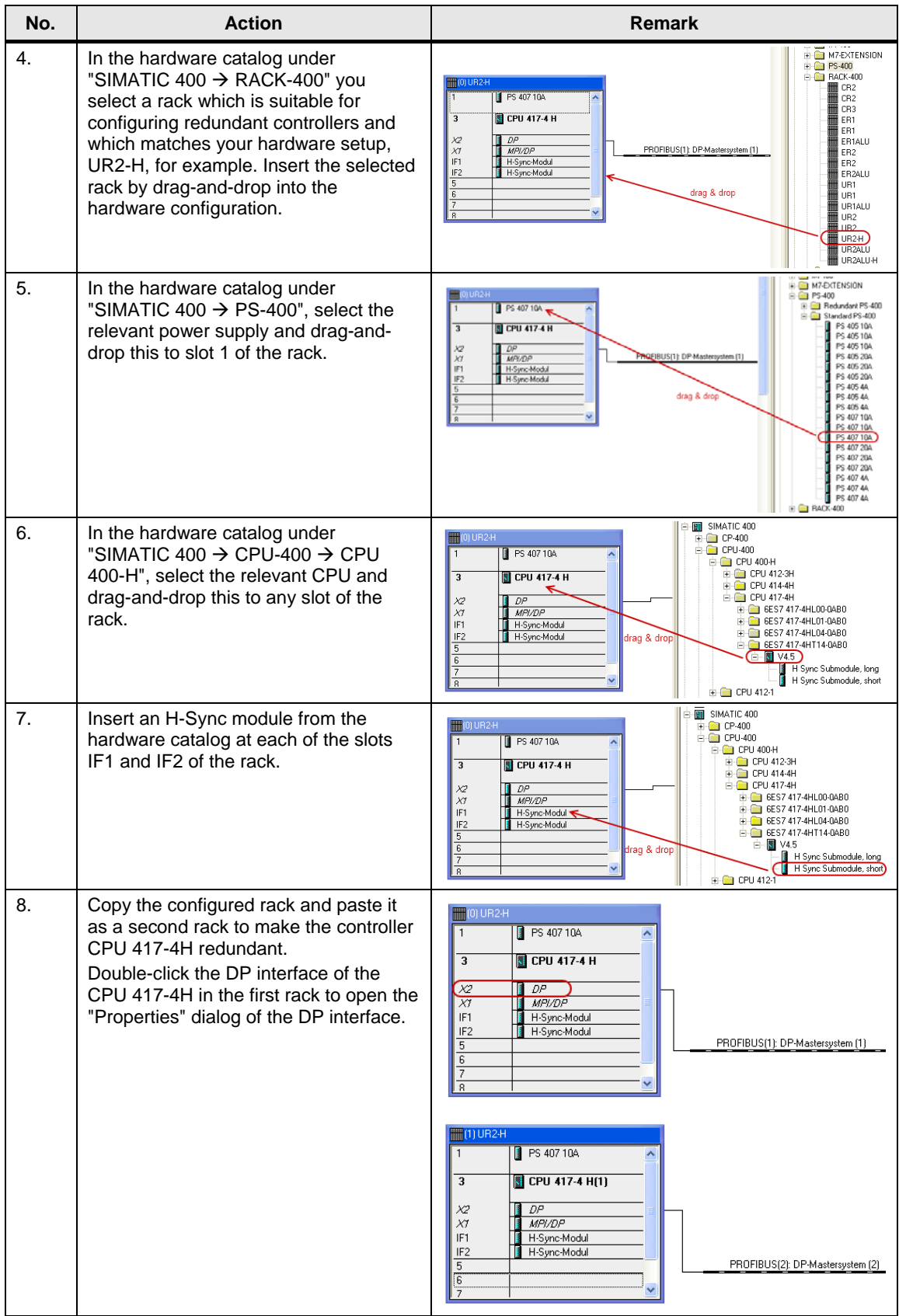

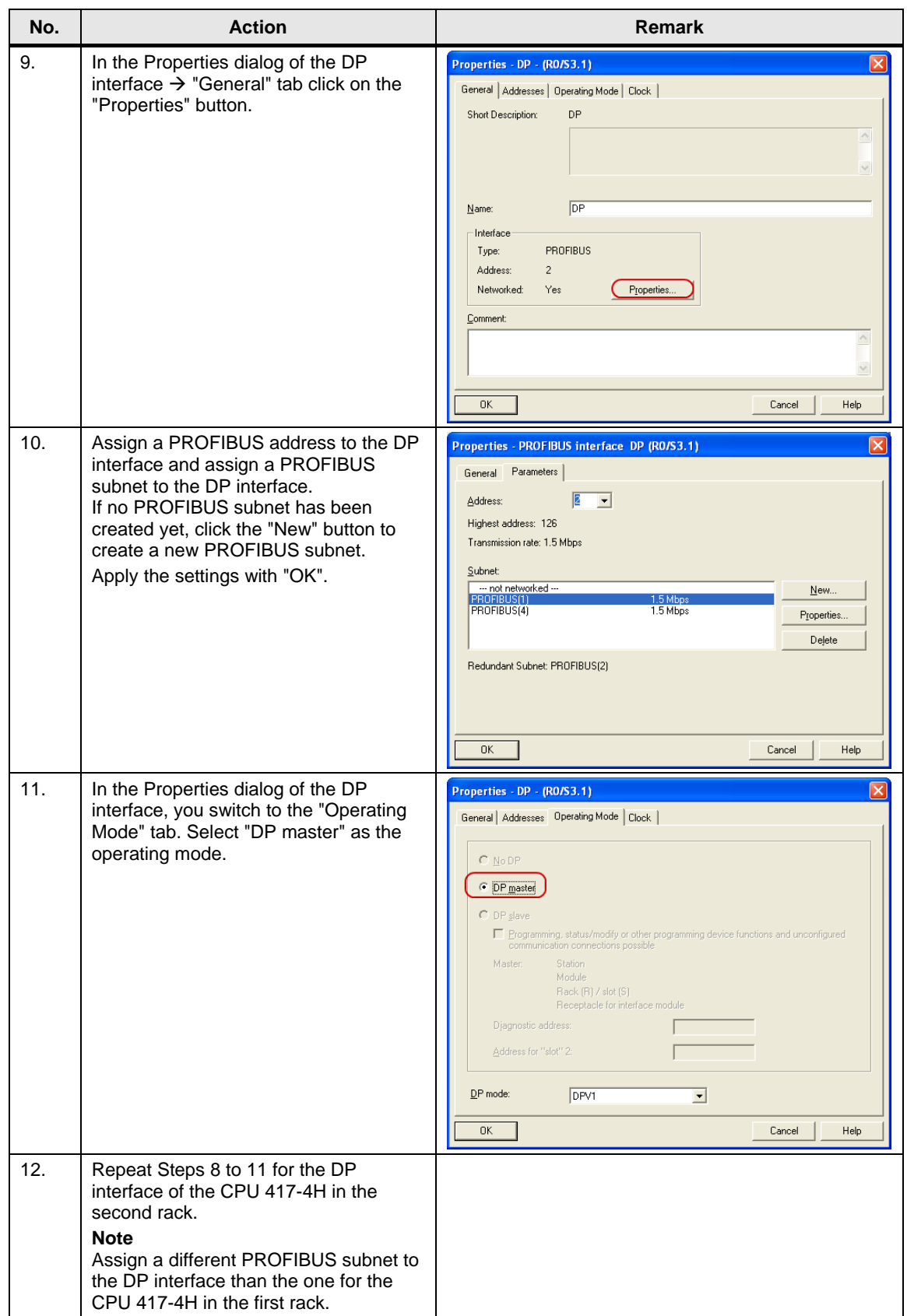

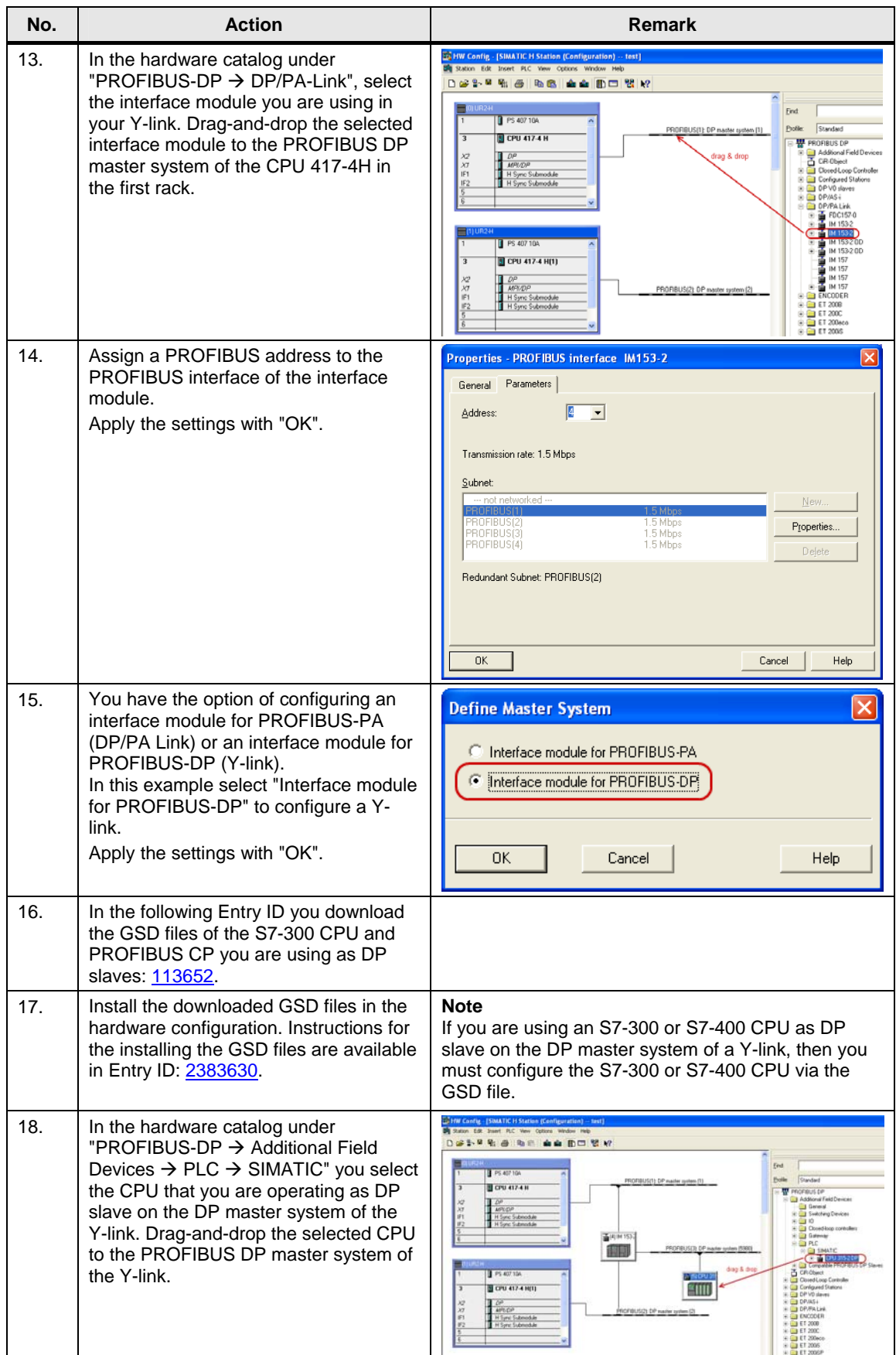

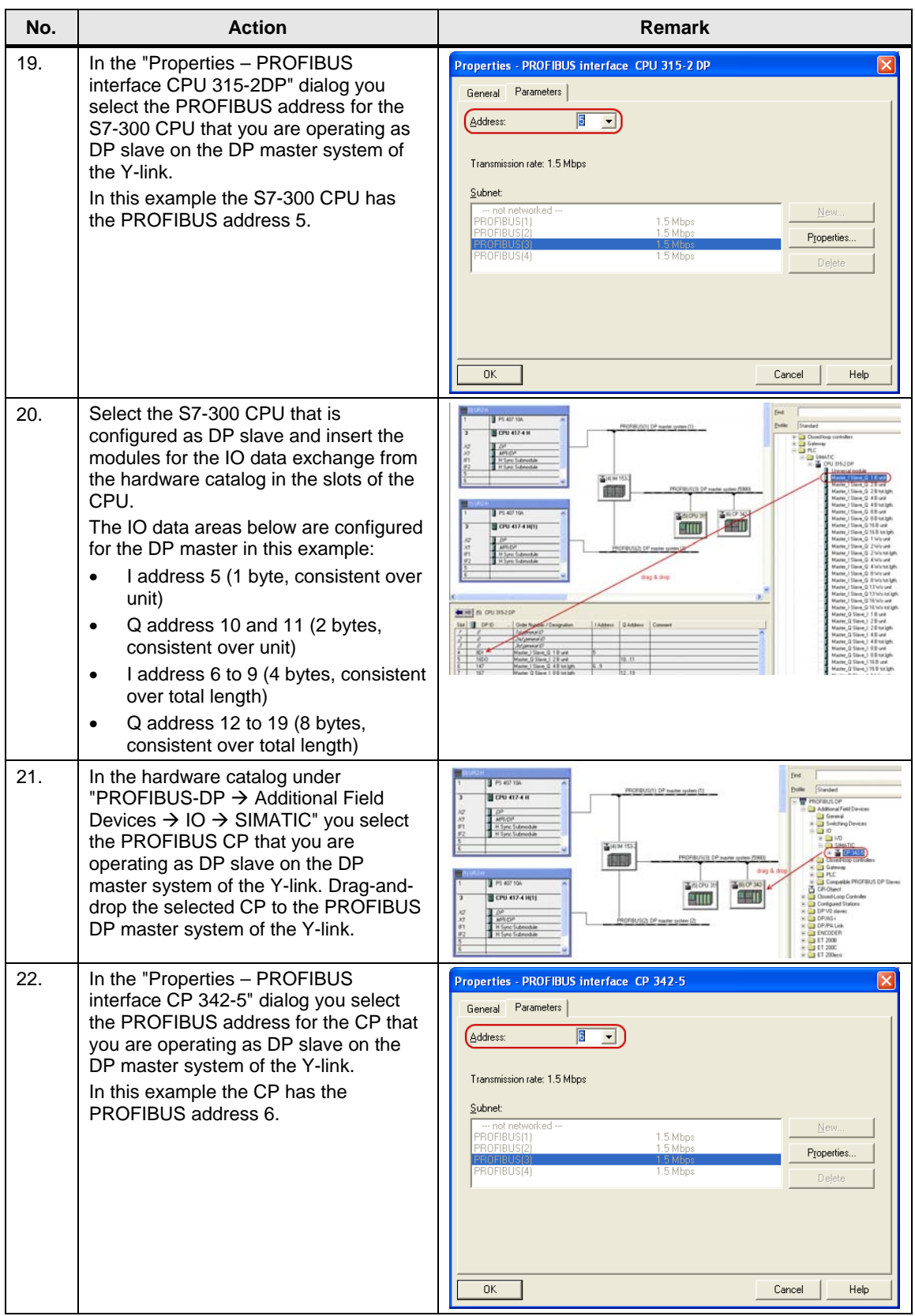

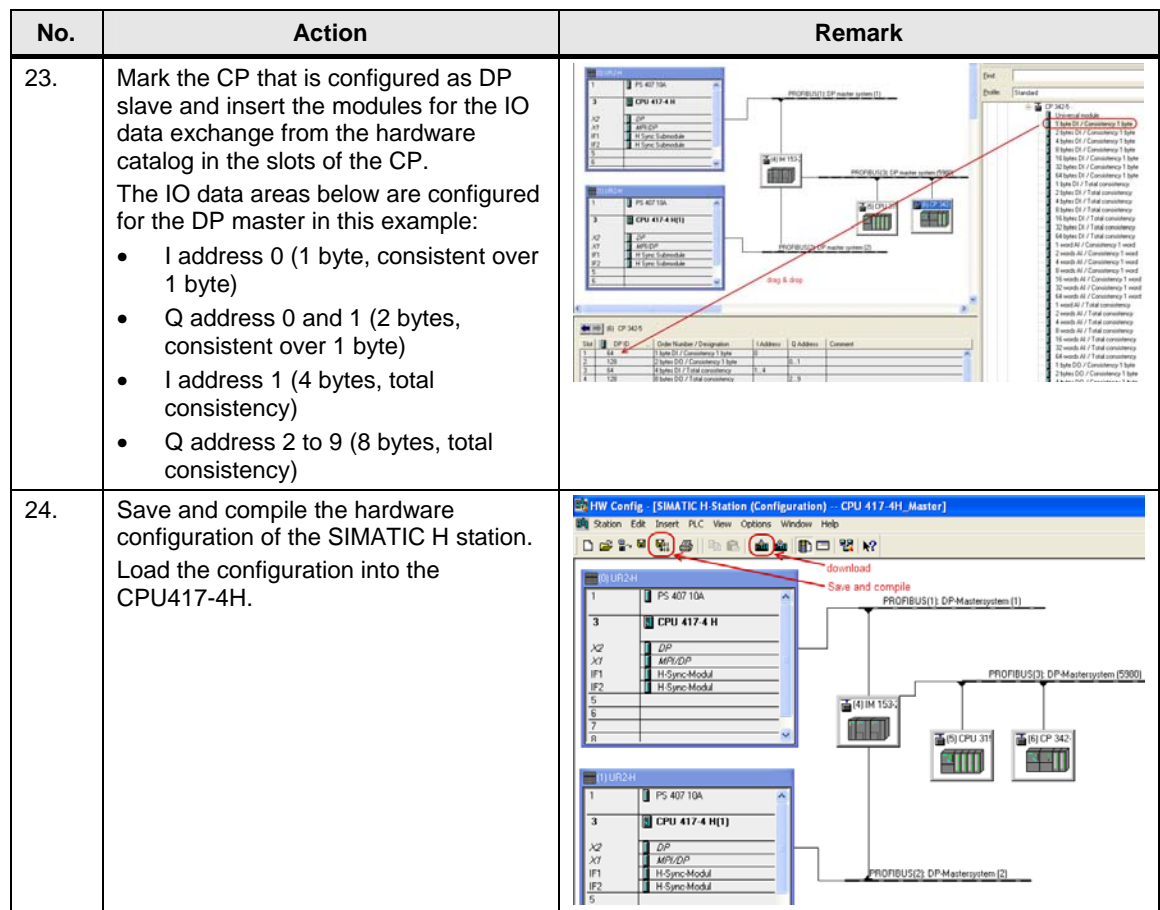

#### <span id="page-9-0"></span>**2 Configuration of the S7-300 CPU as DP Slave**

In this example, an S7-300 CPU and a CP342-5 are configured as DP slaves to a CPU 417-4H as DP master. Proceed as follows to configure the S7-300 CPU as DP slave.

Table 2-1

| No.            | <b>Action</b>                                                                                                    | <b>Remark</b>                                                                                                    |  |  |
|----------------|----------------------------------------------------------------------------------------------------|----------------------------------------------------------------------------------------------------|--|--|
| 1 <sub>1</sub> | Insert a SIMATIC 300 station via the<br>"Insert $\rightarrow$ Station" menu.                                                                               | SIMATIC Manager - [CPU 417-4H_Master -- D:\temp\FA<br>Insert PLC View Options Window Help<br><b>革</b> 】 File Edit<br>Station.<br>黯<br>1 SIMATIC 400 Station<br>∩ ≓<br>Subnet<br>2 SIMATIC 300 Station<br>日·剧 CPU 4<br>Program<br>3 SIMATIC H Station<br>中 <b>團 CP</b><br>4 SIMATIC PC Station<br>由圖 SIN<br>S7 Software<br>5 Other Station<br>白 o 副 SIN<br>S7 Block<br>6 SIMATIC S5<br>M7 Software<br>7 PG/PC<br>Symbol Table<br>Text Library<br>External Source                                                                                                |  |  |
| 2.             | Select the inserted SIMATIC 300<br>station. Then double-click the<br>"Hardware" item to open the hardware<br>configuration.                                | SIMATIC Manager - [CPU 417-4H_Master -- D:\temp\F<br>File Edit Insert PLC View<br>Options<br>Window<br>Help<br>器 <i></i><br>$\circ$ $\circ$<br>ள்<br>$\frac{\underline{n}}{\underline{n}}\underbrace{\underline{n}}_{\underline{n}}\stackrel{a}{\underset{n}{\longrightarrow}}\underbrace{n}_{\underline{n}}\underbrace{\underline{n}}_{\underline{n}+\underline{n}}\underbrace{\underline{n}}_{\underline{n}}$<br>œ<br>人名尼<br>I٦<br>□ ■ CPU 417-4H_Master<br><b>Du</b> Hardware<br>由 图 CP342-5<br>CPU 315-2 DP<br>EI-RESIMATIC 300<br>田   图 SIMATIC H-Station |  |  |
| 3.             | In the hardware catalog, under<br>"SIMATIC 300 $\rightarrow$ RACK 300", select<br>the rail and drag-and-drop this into the<br>hardware configuration.      | 白團 SIMATIC 300<br>$\equiv$ (0) UR<br><b>E-C</b> CP-300<br>PS 307 10A<br>1<br>ᄎ<br><b>E-8</b> CPU-300<br>2<br>Ñ<br><b>CPU 315-2 DP</b><br>由 FM-300<br>DP.<br>Х2<br><b>E</b> Gateway<br>3<br><b>E</b> M-300<br>$\overline{4}$<br>E-C M7-EXTENSION<br>$\overline{5}$<br>由 PS-300<br>$\overline{6}$<br><b>E-C RACK-300</b><br>ᆕ<br>- al Rail<br>drag & drop<br>由 SM-300                                                                                                    |  |  |
| 4.             | In the hardware catalog under<br>"SIMATIC 300 $\rightarrow$ PS-300", select the<br>relevant power supply and drag-and-<br>drop this to slot 1 of the rail. | <del>쁂</del> PROFIBUS-PA<br>$\equiv$ (0) UR<br>主器 PROFINET IO<br>白圈 SIMATIC 300<br>PS 307 10A<br>$\mathbf{1}$<br>$\overline{2}$<br><b>CPU 315-2 DP</b><br>$\vert$<br>由 CP-300<br>Χ2<br>$\Box$<br>由 CPU-300<br>$\overline{3}$<br>drag & drop<br>由 FM-300<br>$\overline{4}$<br><b>E</b> Gateway<br>$\overline{5}$<br>由 M-300<br>$\overline{6}$<br>E-C M7-EXTENSION<br><b>B</b> PS-300<br>PS 307 104<br>PS 307 10A<br>PS 307 10A<br>PS 307 2A<br>PS 307 2A<br>PS 307 5A<br>PS 307 5A<br>E-C RACK-300                                                              |  |  |

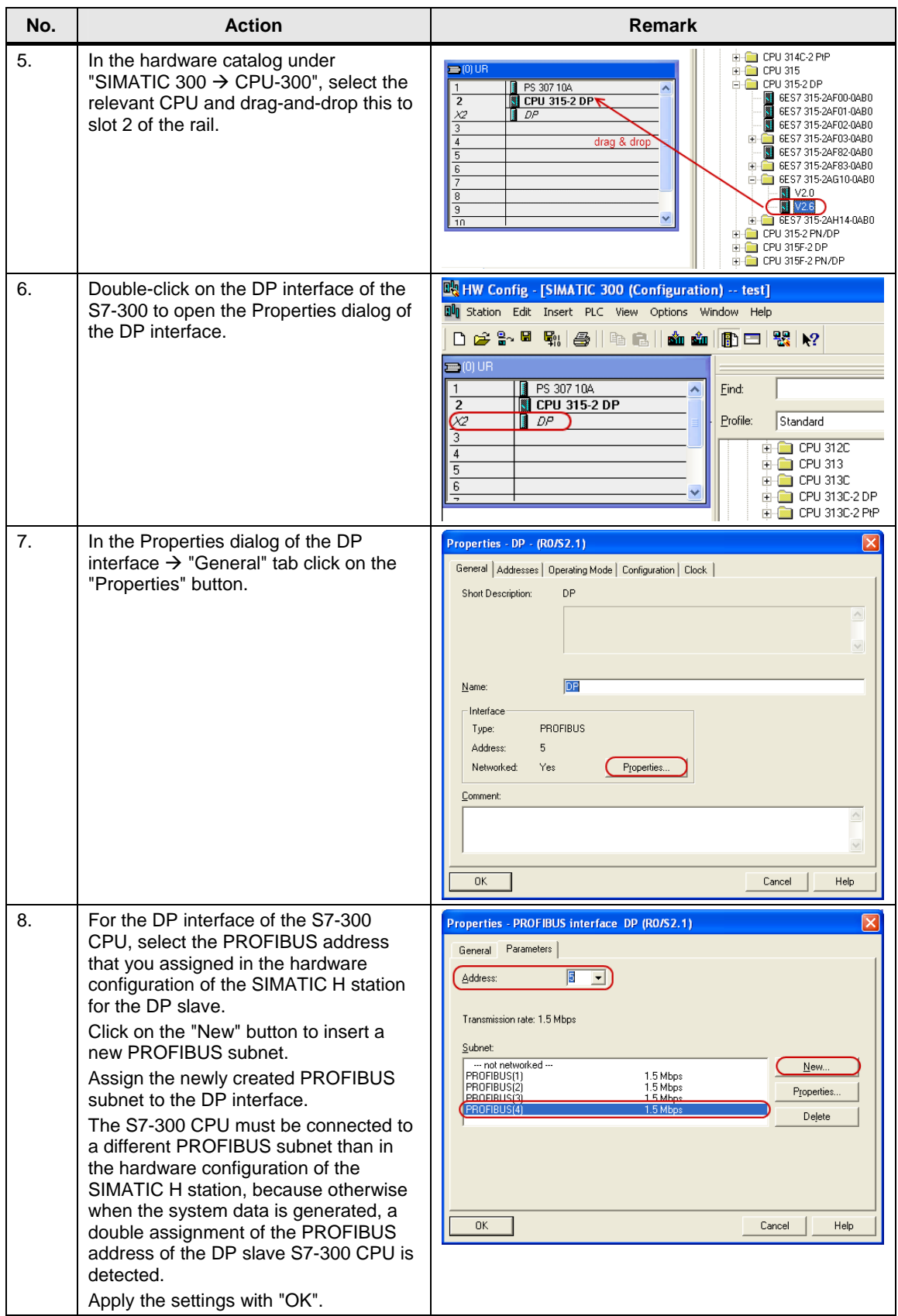

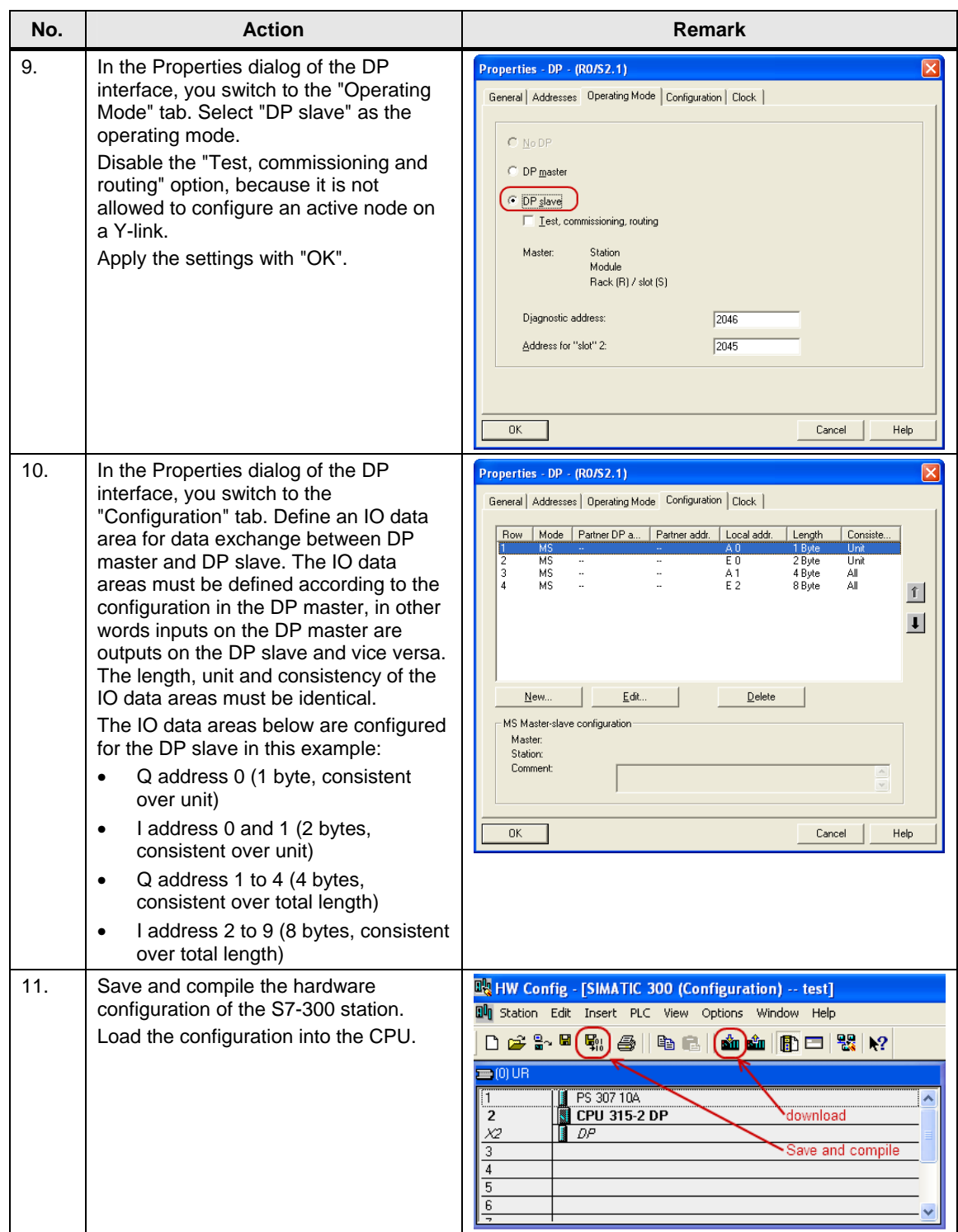

### <span id="page-12-0"></span>**3 Configuration of the CP342-5 as DP Slave**

In this example, an S7-300 CPU and a CP342-5 are configured as DP slaves to a CPU 417-4H as DP master. Follow the instructions below for configuring the CP342-5 as DP slave.

Table 3-1

| No. | <b>Action</b>                                                                                                    | <b>Remark</b>                                                                                                    |  |  |
|-----|----------------------------------------------------------------------------------------------------|----------------------------------------------------------------------------------------------------|--|--|
| 1.  | Insert a SIMATIC 300 station via the<br>"Insert $\rightarrow$ Station" menu.                                                                                                    | SIMATIC Manager - [CPU 417-4H_Master -- D:\temp\FA<br>File Edit<br>Insert PLC View Options Window Help<br><b>Station</b><br>黯<br>1 SIMATIC 400 Station<br>Ê<br>Subnet<br>2 SIMATIC 300 Station<br>$\Box$ $\Box$ CPU 4<br>3 SIMATIC H Station<br>Program<br>中國 CP<br>4 SIMATIC PC Station<br>由圖 SIN<br>S7 Software<br>5 Other Station<br>白 <b>翮</b> SIN<br>57 Block<br>6 SIMATIC S5<br>M7 Software<br>7 PG/PC<br>Symbol Table<br>Text Library<br>External Source                                                                                                    |  |  |
| 2.  | Select the inserted SIMATIC 300<br>station. Then double-click the<br>"Hardware" item to open the hardware<br>configuration.                                                                                                    | SIMATIC Manager - [CPU 417-4H_Master -- D:\temp\FAQ2\S7-4<br>File Edit Insert PLC View Options Window Help<br>$Q = \frac{Q}{D}$<br>D☞ 器●<br>人名尼<br>ள்<br>$\begin{bmatrix} \mathbf{D} & \mathbf{D} & \mathbf{D} \end{bmatrix} = \begin{bmatrix} \mathbf{D} & \mathbf{D} & \mathbf{D} \end{bmatrix}$<br>面<br>□ ■ CPU 417-4H_Master<br><b>Du</b> Hardware<br><b>日間 CP342-5</b><br>图 CPU 315-2 DP<br>田欄 SIMATIC 300<br><b>提</b> CP 342-5<br>由-图 SIMATIC H-Station                                                                                                    |  |  |
| 3.  | In the hardware catalog, under<br>SIMATIC 300, select the rail, the<br>relevant power supply, CPU and the<br>CP342-5 and drag-and-drop them into<br>the hardware configuration.<br>Double-click on the CP342-5 to open<br>the Properties dialog of the CP342-5. | <b>EX HW Config - [CP342-5 (Configuration) -- CPU 417-4H_Master]</b><br>10 Station Edit Insert PLC View Options Window Help<br>0 6 2 - 5 4 5 6 6 6 6 6 6 6 6 7 8<br>$= 00 \text{ UR}$<br>PS 307 10A<br>Find:<br>ㅅ<br>$\overline{2}$<br>IT<br><b>CPU 315-2 DP</b><br>DP<br>X2<br>Profile:<br>Standard<br>3<br>田器 PROFIBUS DP<br> -器 PROFIBUS PA<br>$\overline{4}$<br>$( $ F CP 342-5)<br>5<br>W PROFINET IO<br>6<br>白图 SIMATIC 300<br>7<br>drag & drop<br>由 图 C7<br>8<br>白 <b>自</b> CP-300<br>9<br>AS-Interface<br>$\overline{10}$<br><b>Fig. 1</b> Industrial Ethernet<br><b>E-C</b> PROFIBUS<br>$-$ CP 342-5<br><b>E</b> 6GK7 342-5DA00-0XE0<br>E-C 6GK7 342-5DA01-0XE0<br>i 6GK7 342-5DA02-0XE0<br><b>EX</b> V4.0<br>$\mathbb{R}$ V5.0<br>6GK7 342-5DA03-0XE0 |  |  |

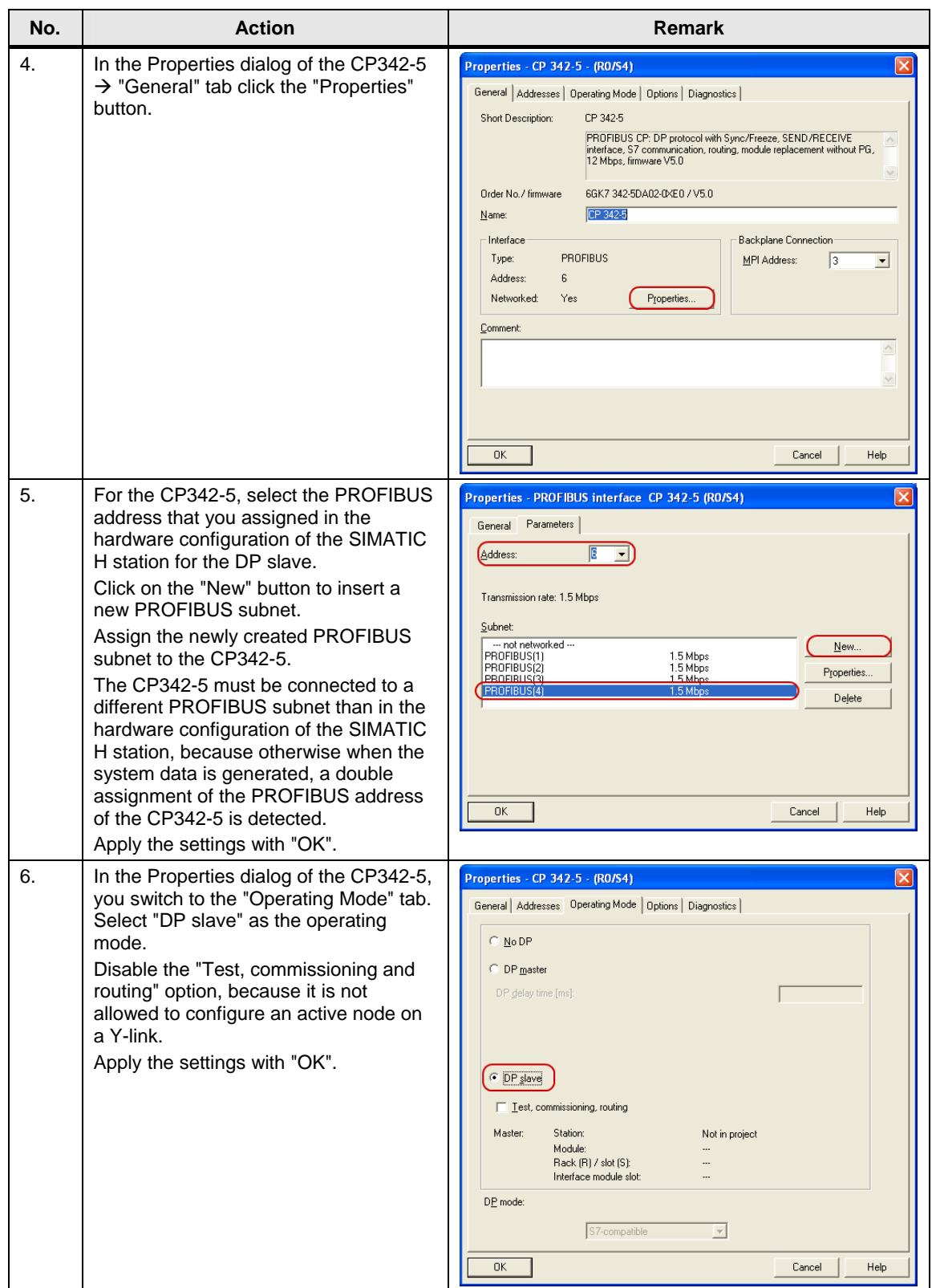

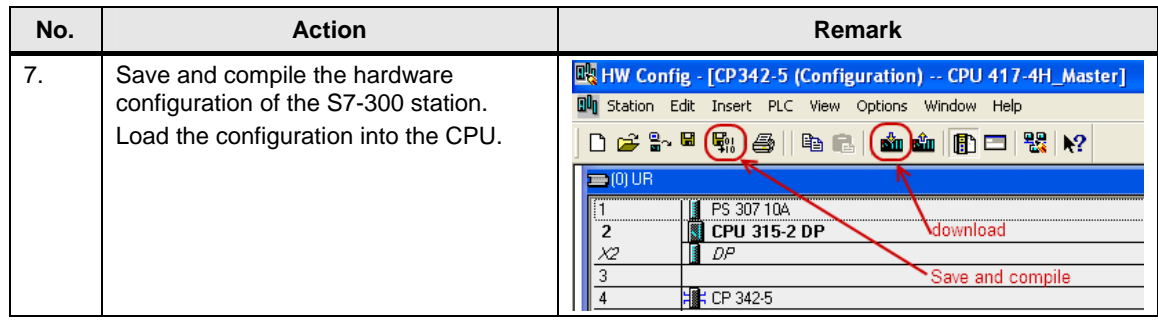

#### <span id="page-15-0"></span>**4 S7 Program of the DP Slave CP342-5**

The CP342-5 always transfers the data consistently. For data exchange via PROFIBUS you call functions FC1 "DP\_SEND" and FC2 "DP\_READ" in the user program of the CPU.

Functions FC1 and FC2 are available in the "SIMATIC\_NET\_CP  $\rightarrow$  CP 300  $\rightarrow$ Blocks" library.

#### <span id="page-15-1"></span>**Parameterization of FC1 "DP\_SEND"**

The FC1 "DP\_SEND" transfers the input data of the DP slave to the CP342-5 for transfer to the DP master.

In this example, the input data is configured with the start address 0 and a length of 5 bytes, which means that the I addresses 0 to 4 are the address area of the input data (see [Figure 4-1\)](#page-15-1).

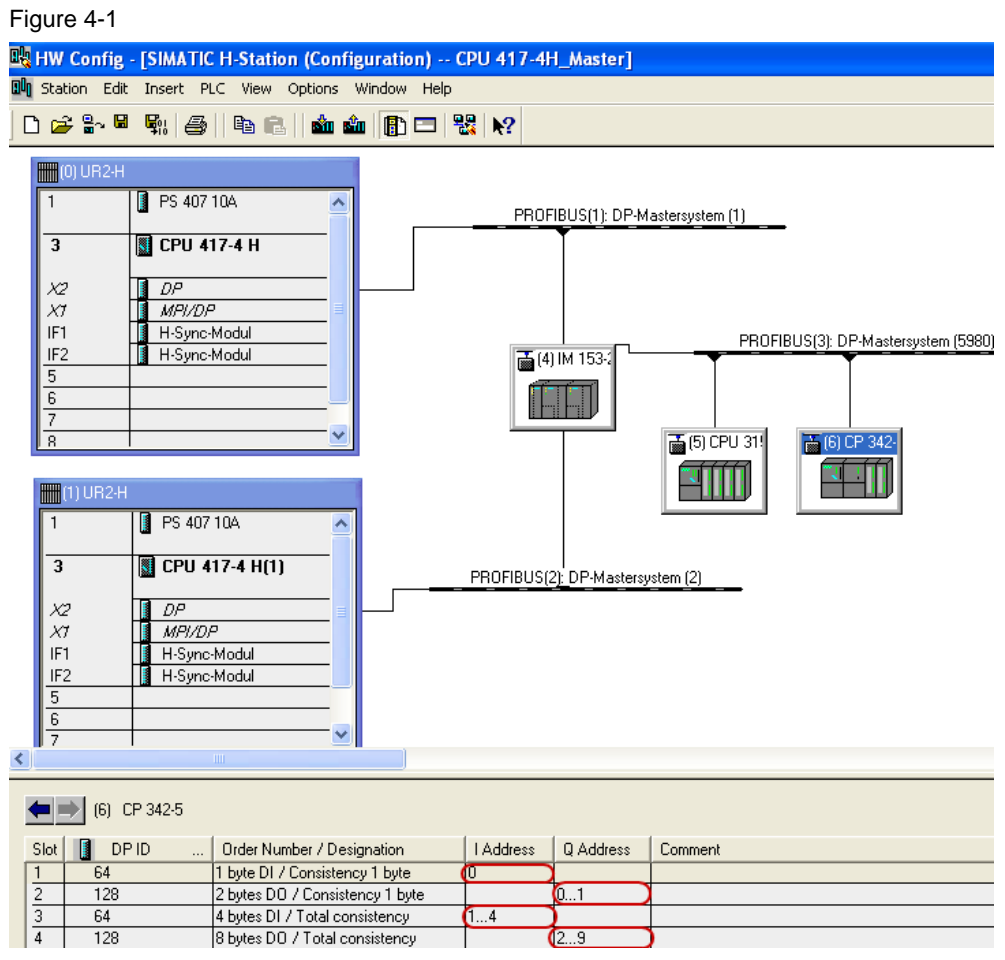

At the input parameter CPLADDR of FC1, you specify the module start address. You take the module start address from the hardware configuration of the S7-300 station that is configured as DP slave. In the hardware configuration you open the Properties dialog of the CP342-5. The module start address is defined in the "Addresses" tab (see [Figure 4-2](#page-16-0)).

<span id="page-16-0"></span>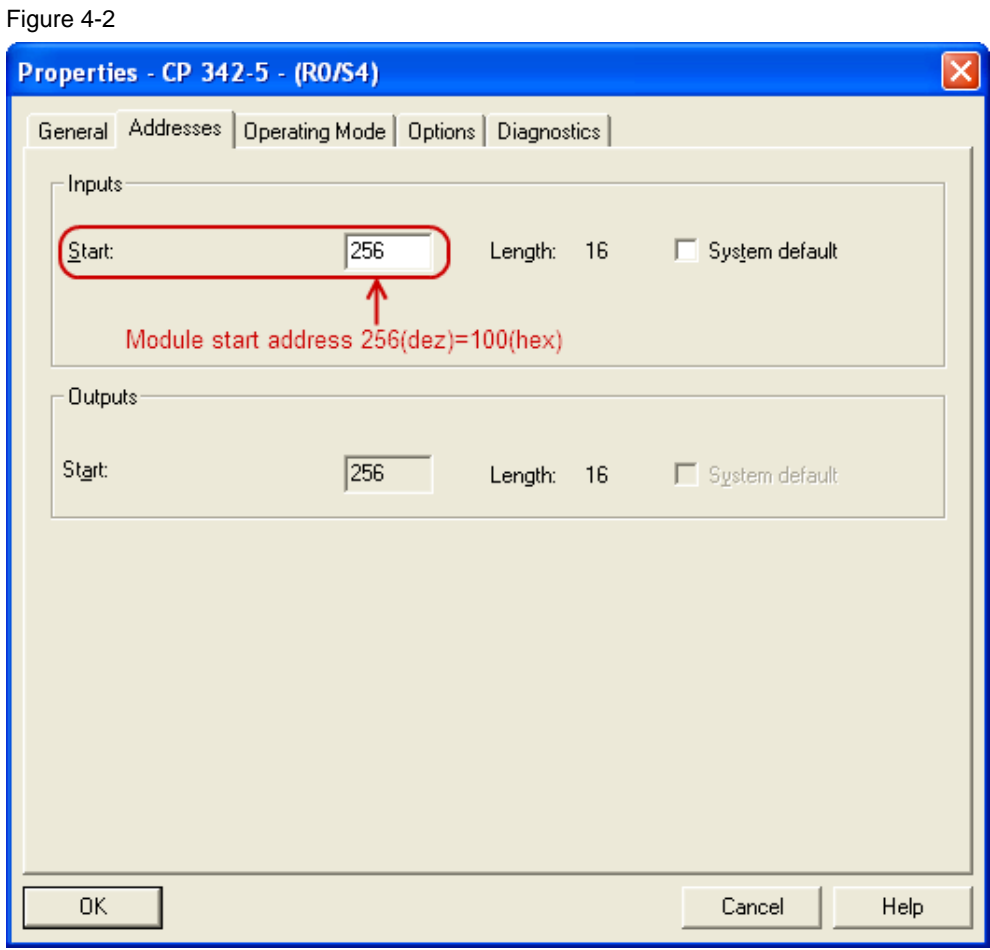

At the SEND input parameter of FC1 you specify the address and length of the DP data area in which the input data of the DP slave are stored. The length of the DP data area must correspond to the length of the address area of the input data.

In this example, the FC1 "DP\_SEND" transfers the 5 bytes of input data of the DP slave to the DB1 as of address 0 for transfer to the DP master.

Figure 4-3

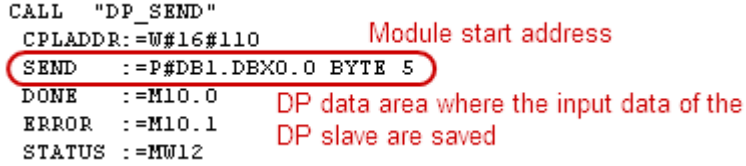

#### **Parameterization of FC2 "DP\_READ"**

FC2 "DP\_READ" reads the output data transferred from the DP master into the DP data area specified on the block.

In this example, the output data is configured with the start address 0 and a length of 10 bytes, which means that the Q addresses 0 to 9 are the address area of the output data (see [Figure 4-1](#page-15-1)).

At the input parameter CPLADDR of FC2, you specify the module start address. You take the module start address from the hardware configuration of the S7-300 station that is configured as DP slave. In the hardware configuration you open the Properties dialog of the CP342-5. The module start address is defined in the "Addresses" tab (see [Figure 4-2](#page-16-0)).

At the RECV input parameter of FC2 you specify the address and length of the DP data area in which the output data is received. The length of the DP data area must correspond to the length of the address area of the output data.

In this example, FC2 "DP\_RECV" reads the 10 bytes of output data transferred from the DP master into DB2 as of address 0.

Figure 4-4

```
CALL "DP_RECV"
                                          Module start address
 CPLADDR := W#16#110<br>RECV := P#DB2.DBX0.0 BYTE 10
RECV
 NDR :=N20.0<br>
REARDR :=N20.1<br>
STATUS :=N20.1<br>
by the DP master are saved
 DPSTATUS: = MB24
```
## <span id="page-18-0"></span>**5 S7 Program of the DP Slave CPU 315-2DP**

With the DP slave CPU 315-2DP the operating system handles the sending and receiving of data.

Neither load and transfer commands nor system functions or functions are called in the user program of the DP slave CPU 315-2DP to send and receive data.

### <span id="page-19-0"></span>**6 S7 Program of the DP Master**

Using transfer commands or the SFC15 "DPWR\_DAT" system function you access the IO or the process image of the outputs.

Using load commands or the SFC14 "DPRD\_DAT" system function you access the IO or the process image of the inputs.

The load and transfer commands support consistent reading out or writing of a maximum of 4 bytes.

If you read out or write 3 bytes or more than 4 bytes consistently, you call the SFC14 "DPRD\_DAT" and SFC15 "DPWR\_DAT" system functions in the S7 program of the DP master.

The IO data areas below are configured for access to the DP slave CP342-5 in this example (see [Figure 6-1](#page-19-1) and [Table 6-1\)](#page-19-2):

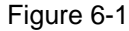

<span id="page-19-1"></span>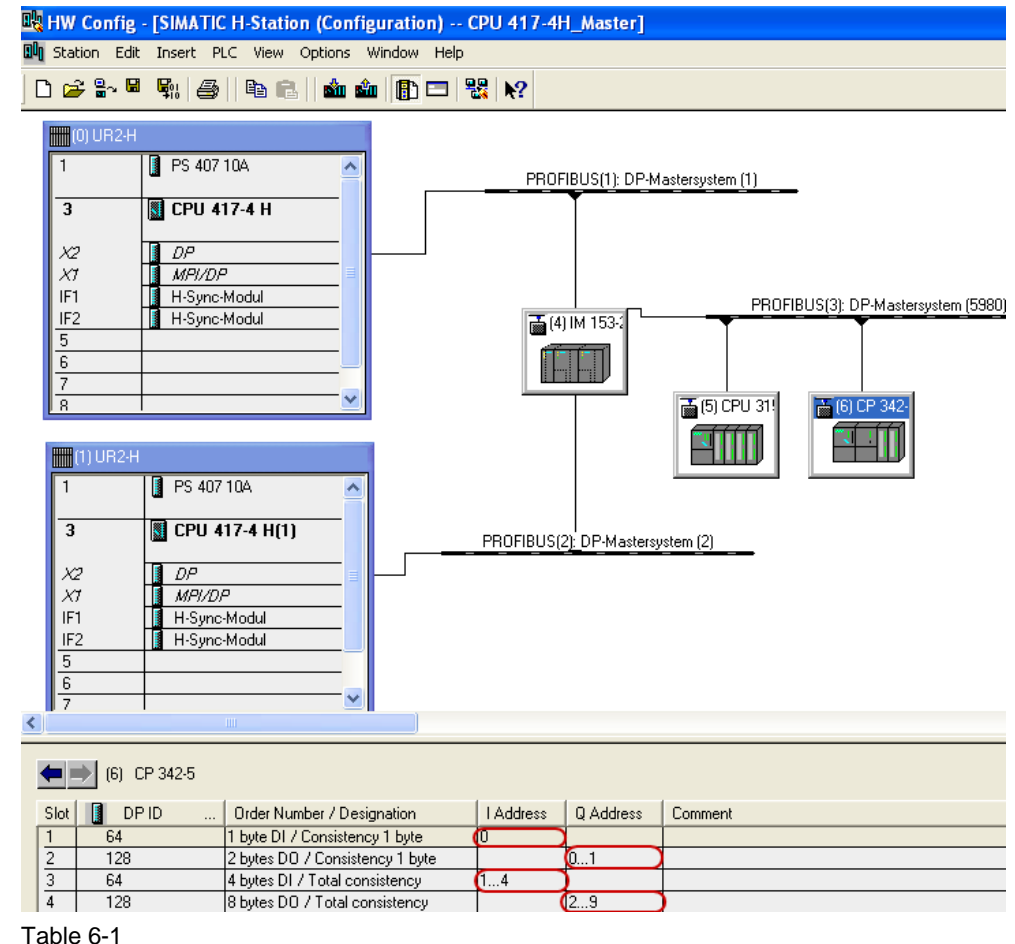

<span id="page-19-2"></span>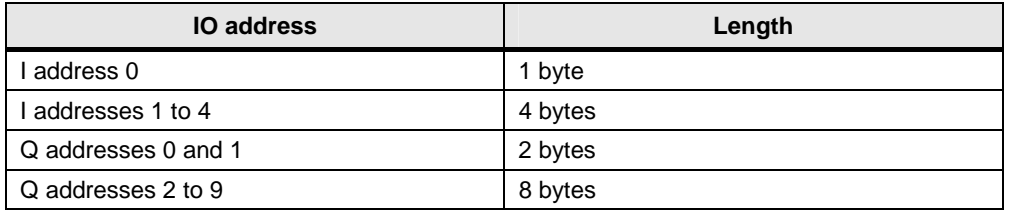

Using load and transfer commands or the SFC15 "DPWR\_DATA" you access the process image of the outputs and inputs. You read the data out of the configured data area of the input addresses or write the data to the configured data area of the output addresses in order to transfer the data to the DP slave CP342-5. Figure 6-2

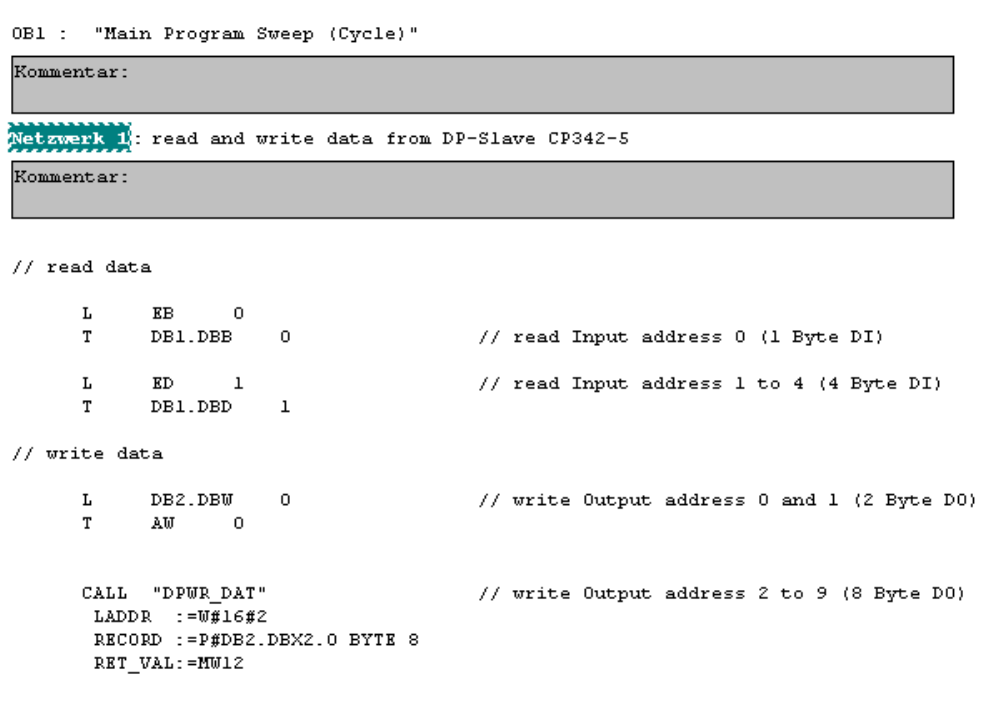

The IO data areas below are configured for access to the DP slave CPU315-2DP in this example (see [Figure 6-3](#page-21-0) and [Table 6-2\)](#page-21-1):

<span id="page-21-0"></span>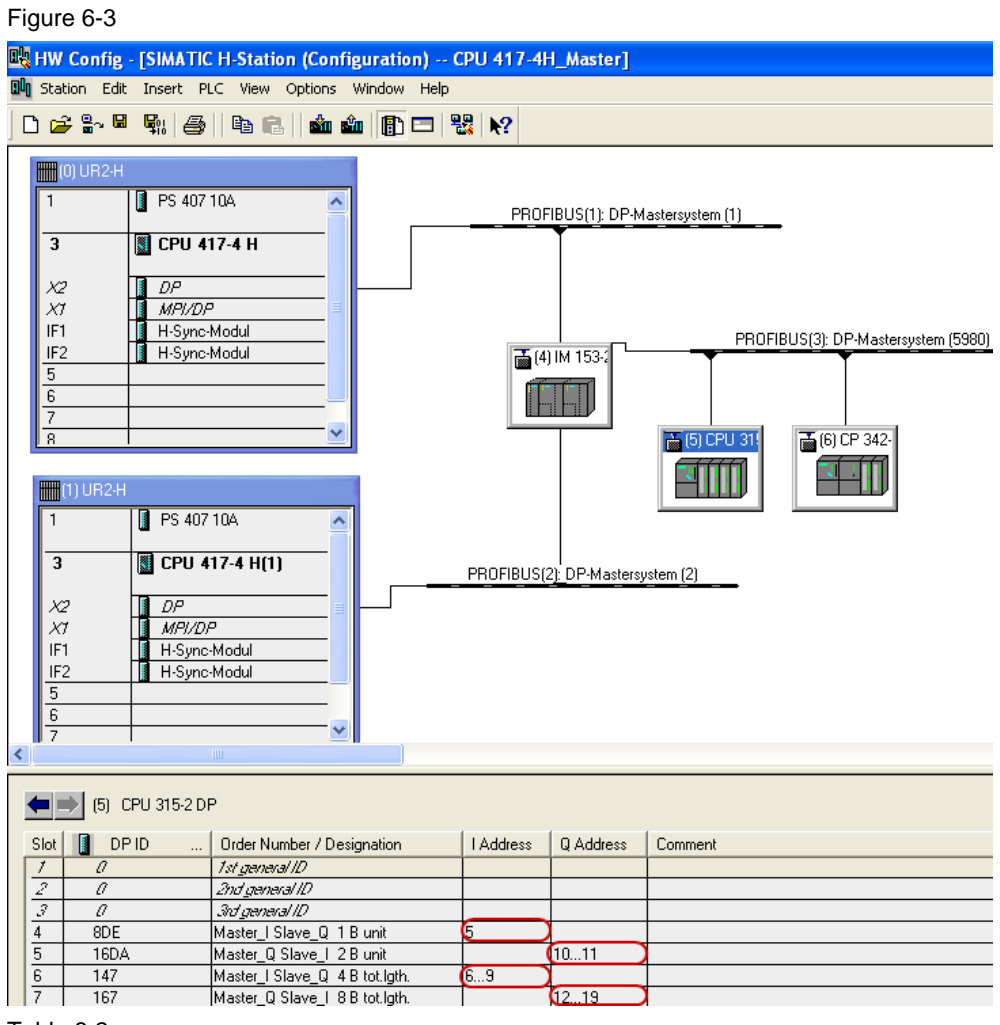

#### <span id="page-21-1"></span>Table 6-2

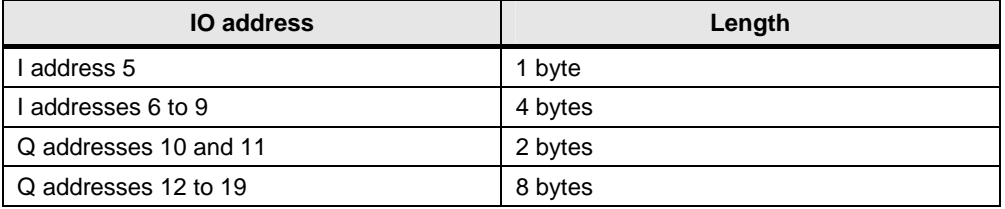

Using load and transfer commands or the SFC15 "DPWR\_DATA" you access the process image of the outputs and inputs. You read the data out of the configured data area of the input addresses or write the data to the configured data area of the output addresses in order to transfer the data to the DP slave CPU 315-2 DP. Figure 6-4

Netzwerk 2: read and write data from DP-Slave CPU315-2DP

| Kommentar:                     |   |                 |            |  |                                            |  |  |  |  |
|--------------------------------|---|-----------------|------------|--|--------------------------------------------|--|--|--|--|
| // read data                   |   |                 |            |  |                                            |  |  |  |  |
|                                | г | EB.             | 5          |  | // read Input address 0 (1 Byte)           |  |  |  |  |
|                                | T | DB3.DBB 0       |            |  |                                            |  |  |  |  |
|                                | г | ED.<br>- 6      |            |  | // read Input address 6 to 9 (4 Byte)      |  |  |  |  |
|                                | T | DB3.DBD         | 1          |  |                                            |  |  |  |  |
| // write data                  |   |                 |            |  |                                            |  |  |  |  |
|                                | г | DB4.DBW         | $^{\circ}$ |  | // write Output address 10 and 11 (2 Byte) |  |  |  |  |
|                                | T | 10<br>AU        |            |  |                                            |  |  |  |  |
|                                |   | CALL "DPWR DAT" |            |  | // write Output address 12 to 19 (8 Byte)  |  |  |  |  |
| LADDR $:=\texttt{W#16#C}$      |   |                 |            |  |                                            |  |  |  |  |
| RECORD := P#DB4.DBX 2.0 BYTE 8 |   |                 |            |  |                                            |  |  |  |  |
| RET VAL:=MW10                  |   |                 |            |  |                                            |  |  |  |  |